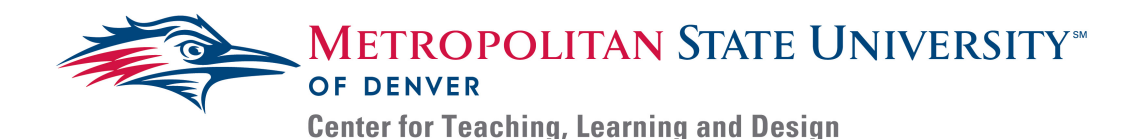

# **Creating Accessible Presentations – Microsoft PowerPoint**

Presentations are an integral part of lesson development and course design. They provide information in a visually appealing and easy to digest format that is easily transformed into a platform for lecture notes. The following steps explain how to make an existing presentation accessible using Microsoft PowerPoint.

## Multimedia: Audio, Videos and Images

- 1) *Click* **Insert** to bring up all the tools you need to add multimedia to your presentation.
- 2) *Provide* transcripts for any included audio clips
- 3) *Review* any displayed videos for captions;
	- a. If captions are present, *create* a title and alt-text for each video.
	- b. If videos are not captioned, you will need to either find a captioned version or, with the permission of the content owner, upload the video to Yuja for automatic captioning. Videos **cannot** be provided without captions.
- 4) *Add* appropriate Alt-Text to all images.
- 5) *Add* explanations for nuanced images on the slide or in the **Speaker Notes.**

### Adjusting Reading Order

- 6) *Click* **Arrange** on the home tab
- 7) *Select* **Selection Pane**; a menu titled 'Selection' will display the reading order for each slide on the right side.
- 8) *Drag and drop* each slide item to order them as you intend them to be read.
	- a. Note: the reading order is bottom up, so the titles of your slides should always be on the bottom.
- 9) *Save* the presentation. The following steps are for saving an accessible outline
- 10) *Click* **File** > **Save As**
- 11) *Select* a file location and select the Outline/RTF' from the Save as type drop-down; Saving this file format creates an outline of the presentation to be shared alongside it.

#### Check Accessibility:

- 1) *Open* an existing presentation in **PowerPoint** and review the content.
- 2) *Click* **Review** in your toolbar.
- 3) *Click* **Check Accessibility**; an **Accessibility Checker** menu will appear on the right with 'Inspection Results' displayed.
	- a. This menu displays all accessibility concerns in the presentation and will display the reasoning for correction and recommendations for solutions.
		- i. The first section, labelled, 'errors' in the inspection results, provides a list of images without alternative text as well as videos; they also need titles, labels, and alt-text.
	- b. 'Additional Information' under the 'Inspection Results' offers suggestions on how to fix concerns

Congratulation, you have now made your presentation accessible using Microsoft PowerPoint.

## Additional Resources:

- 1) For more information on adding Alt-Text, reference the guide titled *Creating Alternative Text – Microsoft Office Suite*
- 2) For more information on adding captions to videos, reference the guides for creating captions on Yuja, Amara, Microsoft Stream, and YouTube.